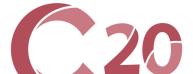

# **Facebook Ads**

## A Quick Primer

by Sallie Draper

In the C20 Resources is a video that promotes The Greatest Gift Christmas Eve service. WELS Congregational Services owns the copyright, so any WELS congregation can use that video for free. You can put it on your website or share it via social media. Chances are, you have at least one person in your congregation who knows how to advertise on social media. There is a good chance this person is young. If so, simply share the link to the video with them, give them a budget (It's very inexpensive!), and turn them loose. However, just in case, this article provides instructions on how to share the video ad on your church Facebook page, either as a post (which is free) or as an event (also free). It will also explain how to "boost" (advertise) that post, utilizing Facebook's paid advertising program.

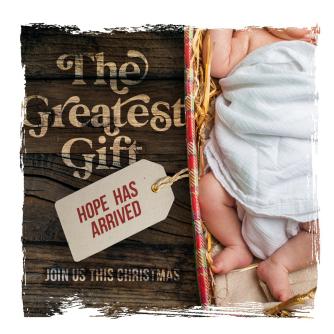

#### Getting Started: You Need a Page!

First, the obvious prerequisite—You need to have a church Facebook page on which to share the video. If your church does not have a Facebook page, you can add one by following the prompts at <a href="https://www.facebook.com/pages/creation">https://www.facebook.com/pages/creation</a>. Once you have a Facebook page for your church, you need to establish a Page Admin, Editor, Moderator, etc. (To learn more about page roles and what different individuals will have permission to do with your church's Facebook page, go HERE.) This individual is the one who will post the ad.

Again, there are two options: 1) sharing the video as a "post," and 2) sharing the video as an "event." Both of those are free. If you want to "boost" either of those, there is a fee. Let us walk through each.

#### Adding a Post (FREE)

1. On the church Facebook Page, click into the *Write a post...* box and compose your Christmas Eve invitation. The encouragement for coming to the Christmas Eve service is in the video itself. All you need to provide is the details: when and where. Here is an example:

"Join us at 7:00PM on December 24th at Faith Lutheran for a very special Christmas Eve service."

You do not need to provide directions or contact information (in case someone has questions). That is already on your Facebook page. You simply need to share the time of the service.

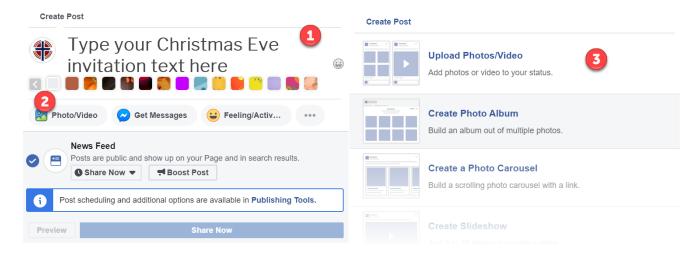

- 4. Complete the prompts as desired on both tabs of the Add Video screen.
- 5. Press **Next** to navigate to the 2nd screen.
- 6. The last step is to press **Publish** on the second tab when complete.

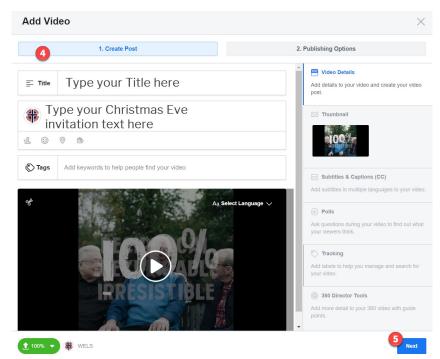

#### Adding an Event (FREE)

Alternatively, or in addition to your post, you may want to add an Event for your Christmas Eve service.
Events let you organize and invite people on Facebook to gatherings in the real world. To set up an Event, navigate to your church Facebook Page and click Events in the left menu.
Next, click the + Create Event button on the left side.

- 1. Click Change Photo/ Video and follow the onscreen prompts to upload the C20 video from where it is stored on your computer.
- 2. Complete the remaining pertinent details about your Christmas Eve service. Remember to scroll down to see all the available options.
- 3. Once completed, click the **Publish** button to create the Event.

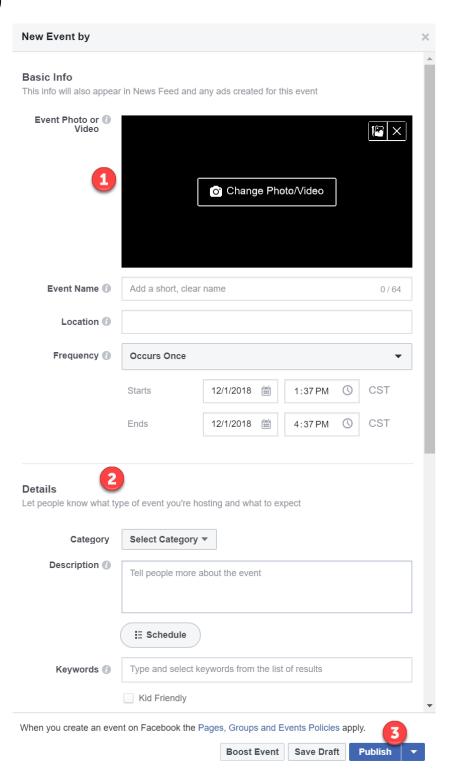

The congregation will want to encourage members to follow the congregation's Facebook page and share the post and/or event. They can share it on their personal Facebook page. They can forward the post and/or event to people they have invited to Christmas Eve worship as part of your C20 efforts.

#### "Boost" (Advertise) Your Post or Event (FEE-BASED)

If you have budgetary dollars to spend on advertising, you can help your post or event be seen by more people by "boosting" it. Facebook allows you to set an advertising budget as low as \$1 per day, specify details for your target audience, and determine the time frame in which you'd like your ads to run. Here are the steps.

1. From your church Facebook Page, Events and Posts are displayed in the news feed. Each has a blue **Boost Post/Event** button in the lower right area of the content block. When selected, an overlay displays with two columns. The left column is where you will specify the details of your advertisement. It is rather long, so be sure to scroll down to ensure all the options are set correctly. The right column displays a preview of your advertisement.

In the **Objective** section, specify your goal for the advertisement. If you choose the **Engagement** option, you can skip the Post Button section.

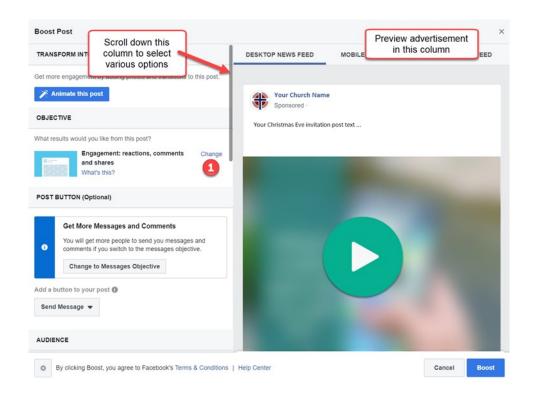

2. In the **Audience** section, you may choose the **People you choose through targeting** option and click the **Edit link** to open the Audience details window. There you may specify audience demographic details including age range, gender, location, and keywords, such as **Parent**.

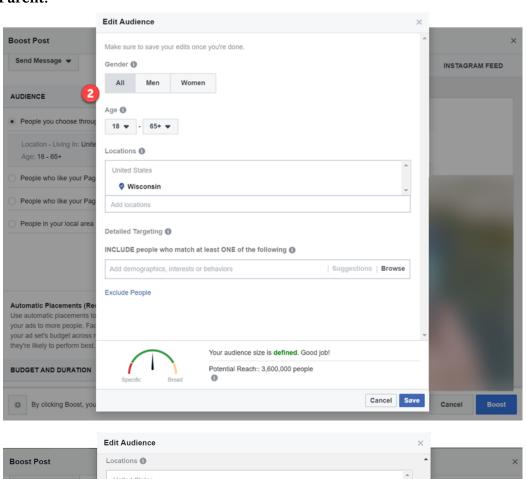

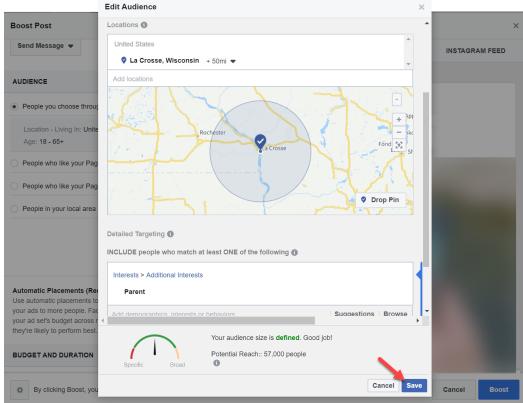

3. The **Duration and Budge** section allows you to specify your budget amount and length of the advertisement. Note that the **Total budget** slider suggests an amount for your budget, but you may edit the dollar amount to reflect whatever amount you wish to spend on the advertisement.

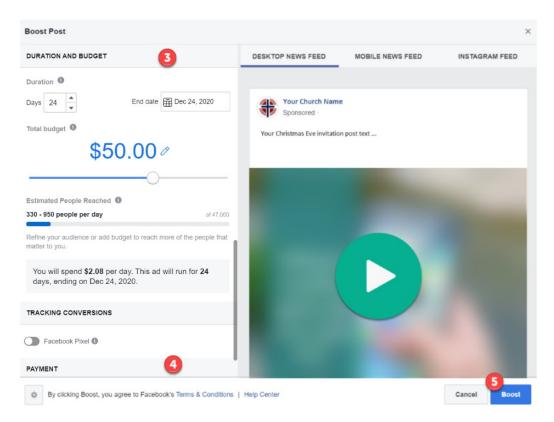

- 4. The last section, **Payment**, allows you to specify a payment method (Credit or Debit Card, PayPal, Online Banking, or Facebook Ad Coupon).
- 5. Once all the information is specified, press the **Boost** button in the lower right area of the overlay, and your advertisement will be published.

### **Questions?**

Facebook ads are as easy as that! Again, you probably have someone in your congregation who already knows how to do all this. If you need additional assistance, please contact Sallie Draper in our WELS Technology department at <a href="Sallie.Draper@wels.net">Sallie.Draper@wels.net</a>.